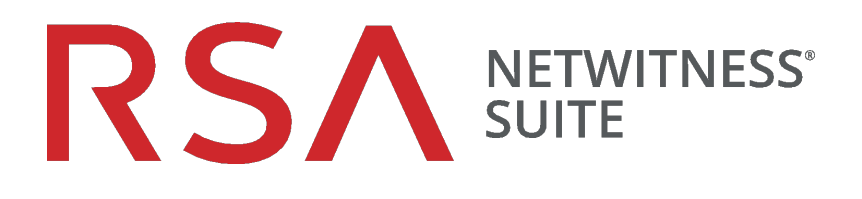

# Cb Response Interoperability

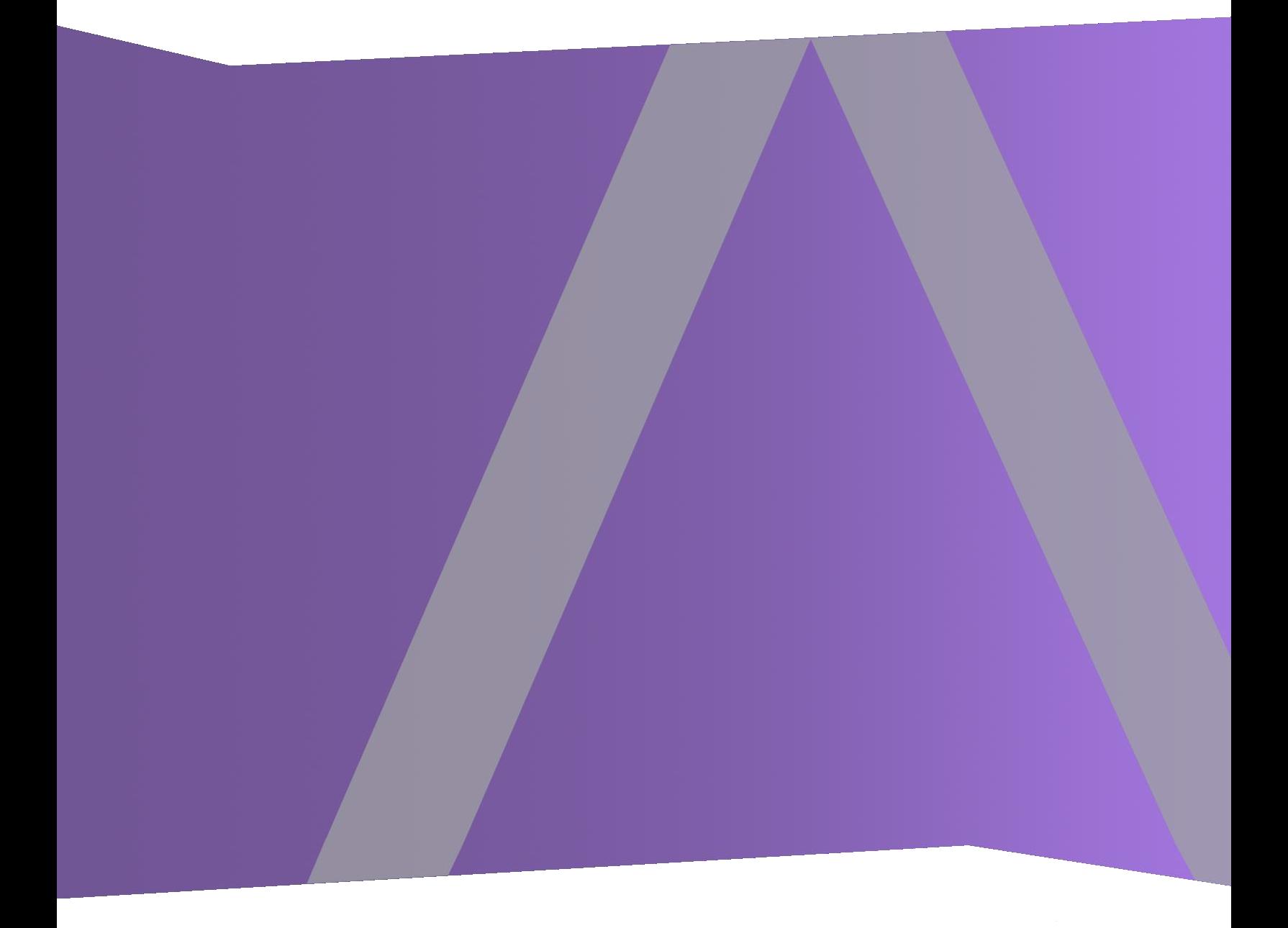

Copyright © 1994-2018 Dell Inc. or its subsidiaries. All Rights Reserved.

### **Trademarks**

RSA, the RSA Logo and EMC are either registered trademarks or trademarks of EMC Corporation in the United States and/or other countries. All other trademarks used herein are the property of their respective owners. For a list of EMC trademarks, go to www.emc.com/legal/emc-corporation-trademarks.htm.

#### **License Agreement**

This software and the associated documentation are proprietary and confidential to EMC, are furnished under license, and may be used and copied only in accordance with the terms of such license and with the inclusion of the copyright notice below. This software and the documentation, and any copies thereof, may not be provided or otherwise made available to any other person.

No title to or ownership of the software or documentation or any intellectual property rights thereto is hereby transferred. Any unauthorized use or reproduction of this software and the documentation may be subject to civil and/or criminal liability. This software is subject to change without notice and should not be construed as a commitment by EMC.

## **Third-Party Licenses**

This product may include software developed by parties other than RSA.

## **Note on Encryption Technologies**

This product may contain encryption technology. Many countries prohibit or restrict the use, import, or export of encryption technologies, and current use, import, and export regulations should be followed when using, importing or exporting this product.

## **Distribution**

Use, copying, and distribution of any EMC software described in this publication requires an applicable software license. EMC believes the information in this publication is accurate as of its publication date. The information is subject to change without notice.

THE INFORMATION IN THIS PUBLICATION IS PROVIDED "AS IS." EMC CORPORATION MAKES NO REPRESENTATIONS OR WARRANTIES OF ANY KIND WITH RESPECT TO THE INFORMATION IN THIS PUBLICATION, AND SPECIFICALLY DISCLAIMS IMPLIED WARRANTIES OF MERCHANTABILITY OR FITNESS FOR A PARTICULAR PURPOSE.

October 2018

# **Contents**

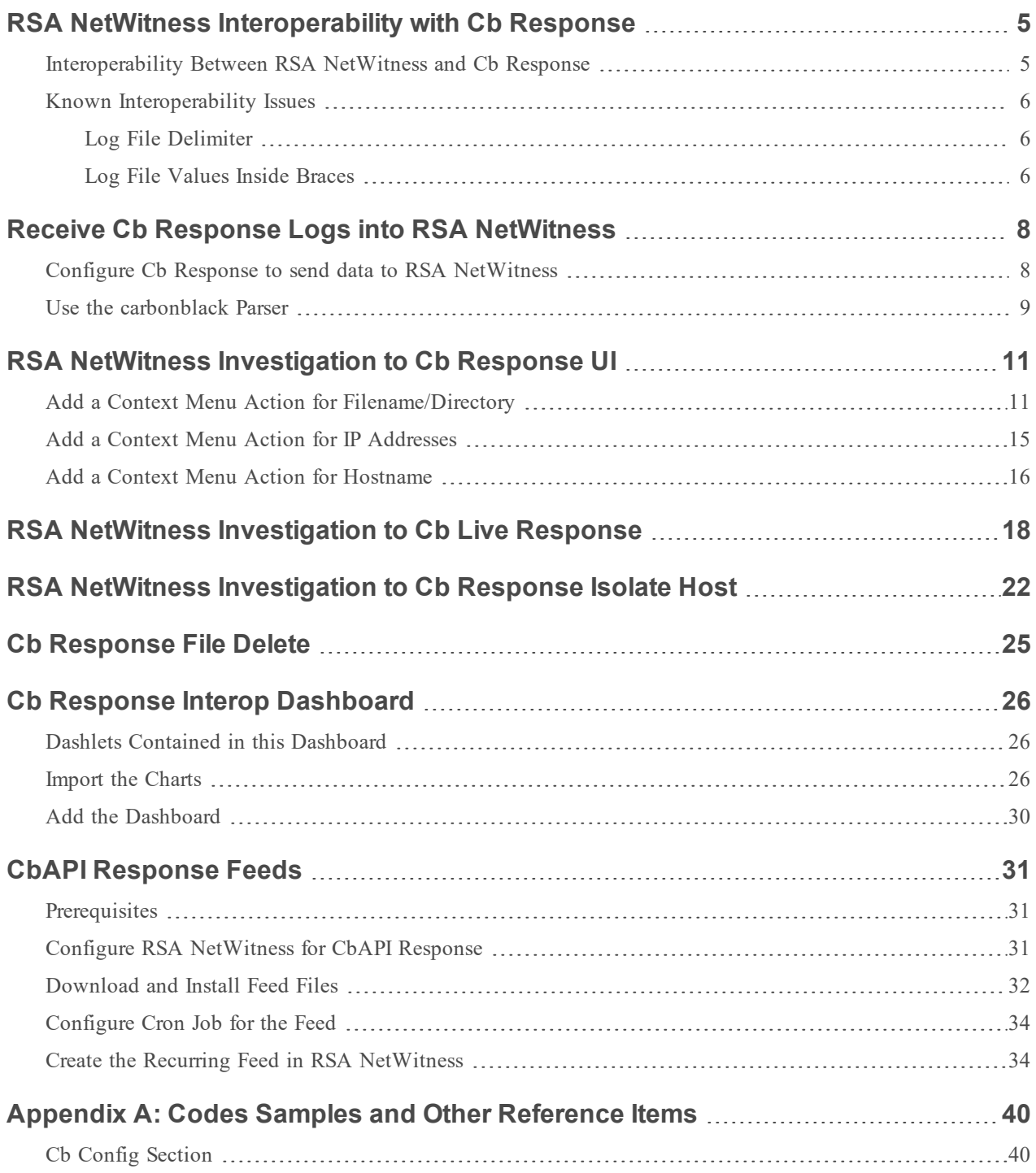

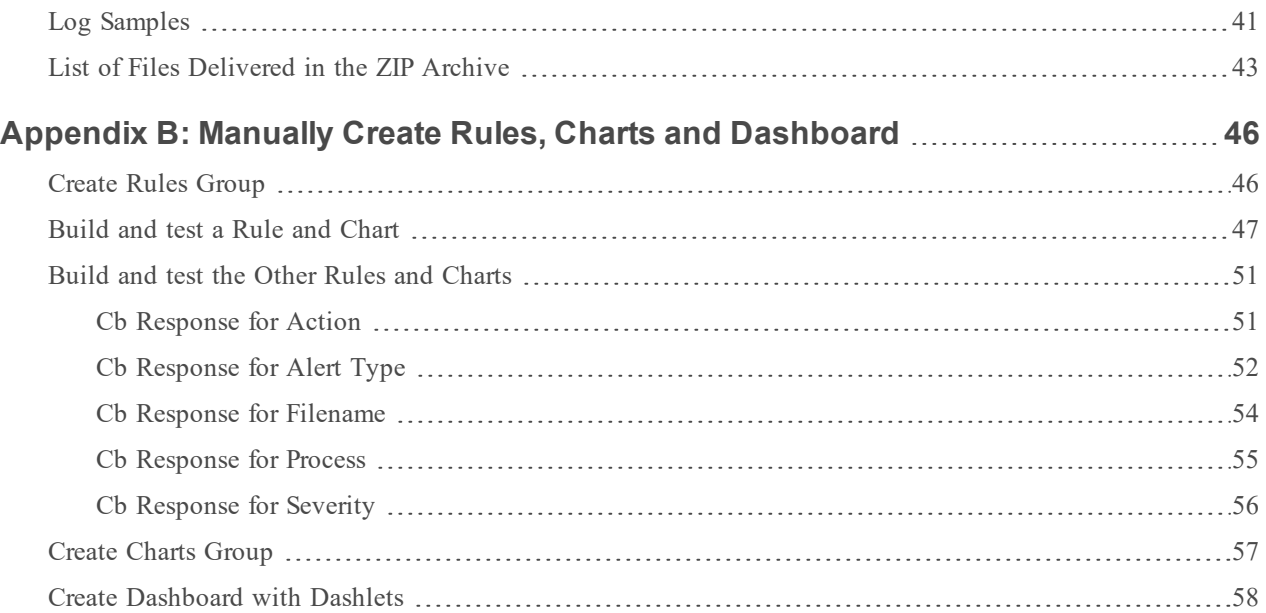

# <span id="page-4-0"></span>**RSA NetWitness Interoperability with Cb Response**

Cb Response provides complete visibility, fast analysis and a remote remediation toolset to enable fast endto-end incident response. Cb Response is purpose-built for enterprise SOC and IR teams. It offers a streamlined UI that is built for speed, unlimited historical data retention and unlimited scaling to fit even the largest enterprises.

The following table lists the available Interops available with Carbon Black, and the RSA NetWitness component required for each.

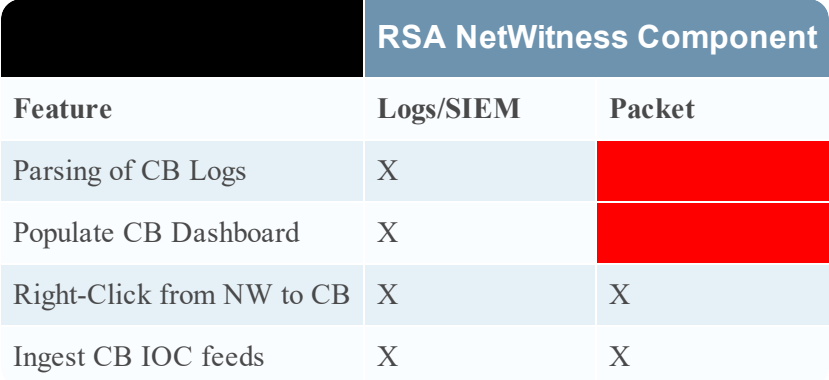

<span id="page-4-1"></span>The **Logs/SIEM** column indicates that the RSA NetWitness system should have Log Decoder present in the ecosystem for the corresponding interop to work.

#### **Interoperability Between RSA NetWitness and Cb Response**

RSA NetWitness supports the following interoperability with Cb Response:

- Receive Cb Response Logs into RSA [NetWitness](#page-7-0)
- **RSA NetWitness [Investigation](#page-10-0) to Cb Response UI on:** 
	- Filename/Directory
	- Device IP
	- $\bullet$  Hostname
- Pivot from RSA NetWitness [Investigation](#page-17-0) to Cb Live Response
- Pivot on hostname from RSA NetWitness [Investigation](#page-21-0) to Cb Response Isolate Host
- Pivot from RSA NetWitness to the Cb [Response](#page-24-0) File Delete process
- Create a Cb Response Interop [Dashboard](#page-25-0) in RSA NetWitness
- Create RSA NetWitness feeds from CbAPI [Response](#page-30-0) Feeds

#### <span id="page-5-1"></span><span id="page-5-0"></span>**Known Interoperability Issues**

#### **Log File Delimiter**

The RSA carbonblack parser is dependent on logs being sent using a tab character as the delimiter. If Cb Response logs are sent to RSA NetWitness using other delimiters (for example the space character), parsing of the logs will not be done correctly.

#### <span id="page-5-2"></span>**Log File Values Inside Braces**

Cb occasionally outputs logs with braces, which enter RSA NetWitness in a ["<value>"] format, as shown in the following highlighted text:

```
2017-10-26T19:00:06+05:30 cbintegration /usr/share/cb/integrations/event-forwarder/cb-event-forwarder[15552]:
LEEF:1.0|CB|CB|5.1|watchlist.hit.binary|cb_server=cbserver cb_version=612 company_name=Mozilla Foundation copied_mod_len=49608<br>digsig_issuer=DigiCert SHA2 Assured ID Code Signing CA digsig_publisher=M<u>ozilla Corpo</u>ration d
digsig_ision="bugite". Shake and to cover signing capacity in equipment in the component of the state of the face id=572886 file_desc=(unknown) file_version=47.0.2 group=["Default Group"] highlights_by_doc= host_count=1 in
product_name=Firefox product_version=47.0.2 server_added_timestamp=2017-10-26T13:25:21.48Z server_name=cbintegration signed=Signed
timestamp=2017-10-26T13:25:21.48Z type=watchlist.hit.binary watchlist_id=6 watchlist_name=Newly Loaded Modules
```
This should be fixed in an upcoming Cb Response release.

When parsed, the corresponding meta values have the **"]** characters as shown here:

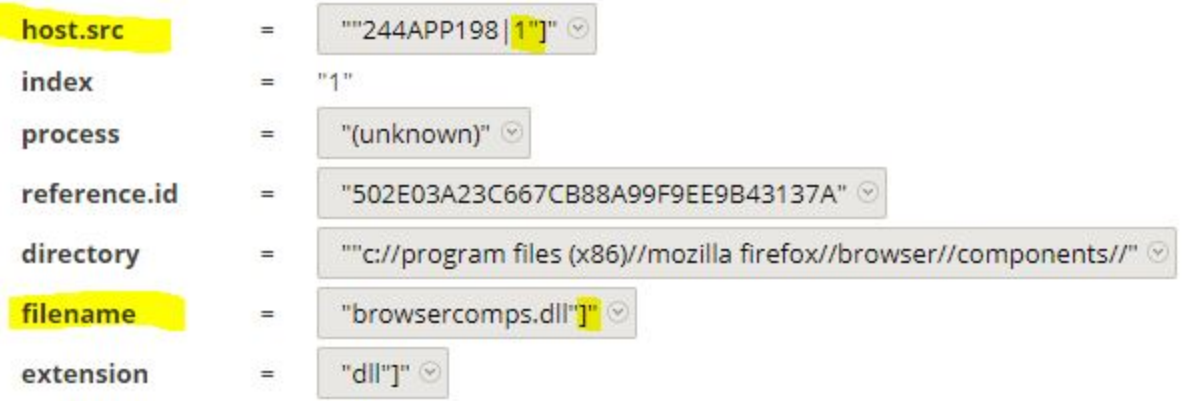

Also note that the endpoint is translated into the **host.src** meta key. In the previous example, the log has the endpoint value:

```
endpoint=["244app183|1"]
```
This is parsed as the following:

```
host.src = "244app183|1""]
```
This means that whenever an external source is used for hostname, the Cb UI will throw an error when conducting a search. So the customer needs to remove in the URL everything after **244app183** (removing **|1"]**). This is also true for the **filename** meta value: the customer needs to remove the **"]** from the URL in Cb Response.

So, for hostname searches, if **host.src** contains <*hostname*>|<*number*>, the source URL needs to be editing in Cb Response. The procedure is as follows:

- 1. Do the External Lookup from the RSA NetWitness Investigation view.
- 2. In the Cb Response UI, remove anything after hostname in the URL or search text box. For example, if the search text box contains **244app183|1**, remove the **|1** characters. If you do not remove the extra characters from the search string, Cb Response throws an error.
- 3. Perform the search. If you removed the extra characters, the search runs successfully.

**Note:** The same procedure is necessary when doing external lookups on the filename.

# <span id="page-7-0"></span>**Receive Cb Response Logs into RSA NetWitness**

RSA NetWitness can receive syslog alerts. Cb Response can forward logs and alerts in JSON or LEEF format syslog. Cb Response sends this data as Syslog to the RSA NetWitness Log Decoder. This is a 2-part process:

- I. Configure Cb Response to send data to RSA NetWitness
- <span id="page-7-1"></span>II. Use the new carbonblack parser in RSA NetWitness to extract meta values.

### **Configure Cb Response to send data to RSA NetWitness**

#### **To configure the Event Forwarder in Github:**

- 1. Log into github.
- 2. Download the <https://github.com/carbonblack/cb-event-forwarder>.
- 3. Go to your Carbon Black server.
- 4. Follow the instructions in the github for cb-event-forwarder and install.
- 5. Edit the configuration file, /etc/cb/integrations/event-forwarder/cb-eventforwarder.conf, as follows:

```
output_type=syslog
output_format=leef
syslogout=tcp:NW Log Decoder/VLC-IP:514
```
where *<NW Log Decoder/VLC-IP*> is the IP address of the RSA NetWitness Log Decoder or Remote Log Collector. For example:

syslogout=udp:10.31.246.203:514

6. In cb-event-forwarder.conf, there is a section on Raw Sensor (endpoint) Events, Watchlist Hits, Feed Hits, Alert Events, Binary Observed Events and Binary Upload Events. Check the **Appendix > Cb Config** section of the file, and ensure you see the values set to ALL as shown here:

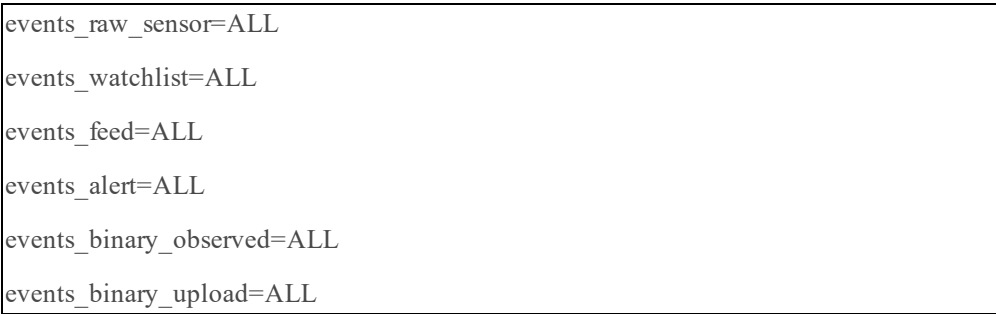

7. Restart and generate events.

To see examples of logged events, see the Log [Samples](#page-40-0) section in the Appendix.

## <span id="page-8-0"></span>**Use the carbonblack Parser**

#### **To parse logs using the carbonblack parser in RSA NetWitness:**

- 1. SSH into the RSA NetWitness Log Decoder with Administrative Credentials.
- 2. Go to /etc/netwitness/ng/envision/etc/devices, and copy the **carbonblack** file directory provided into this folder. The directory contains the following files:
	- carbonblack.ini
	- carbonblackmsg.xml
- 3. Restart the **nwlogdecoder** service by running the following commands:

stop nwlogdecoder start nwlogdecoder

4. Start generating events in Carbon Black. The cb-event-forwarder will start sending logs.

Sample screen showing logs as sent to RSA NetWitness, from Cb Response in LEEF format:

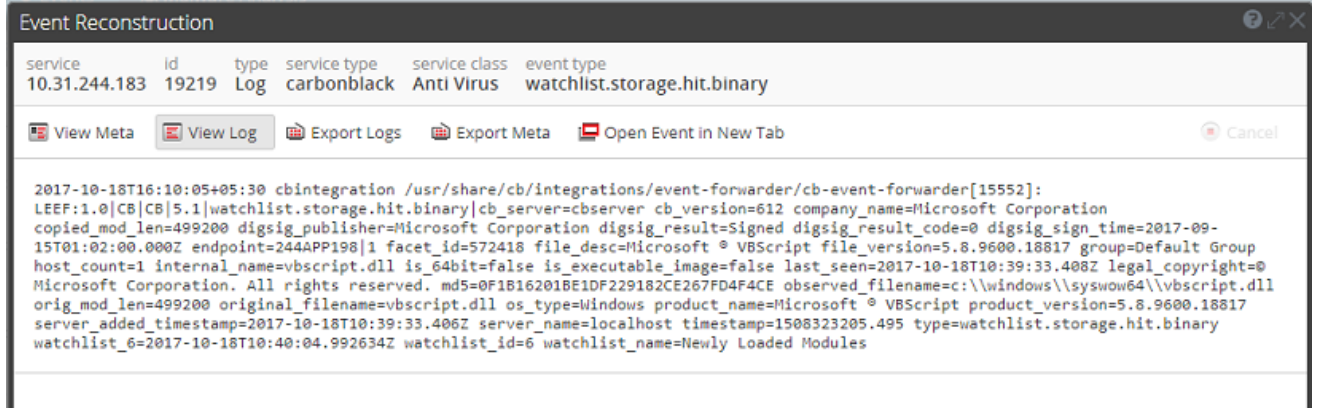

Sample screens showing the information extracted from the above logs and parsed by the carbonblack parser:

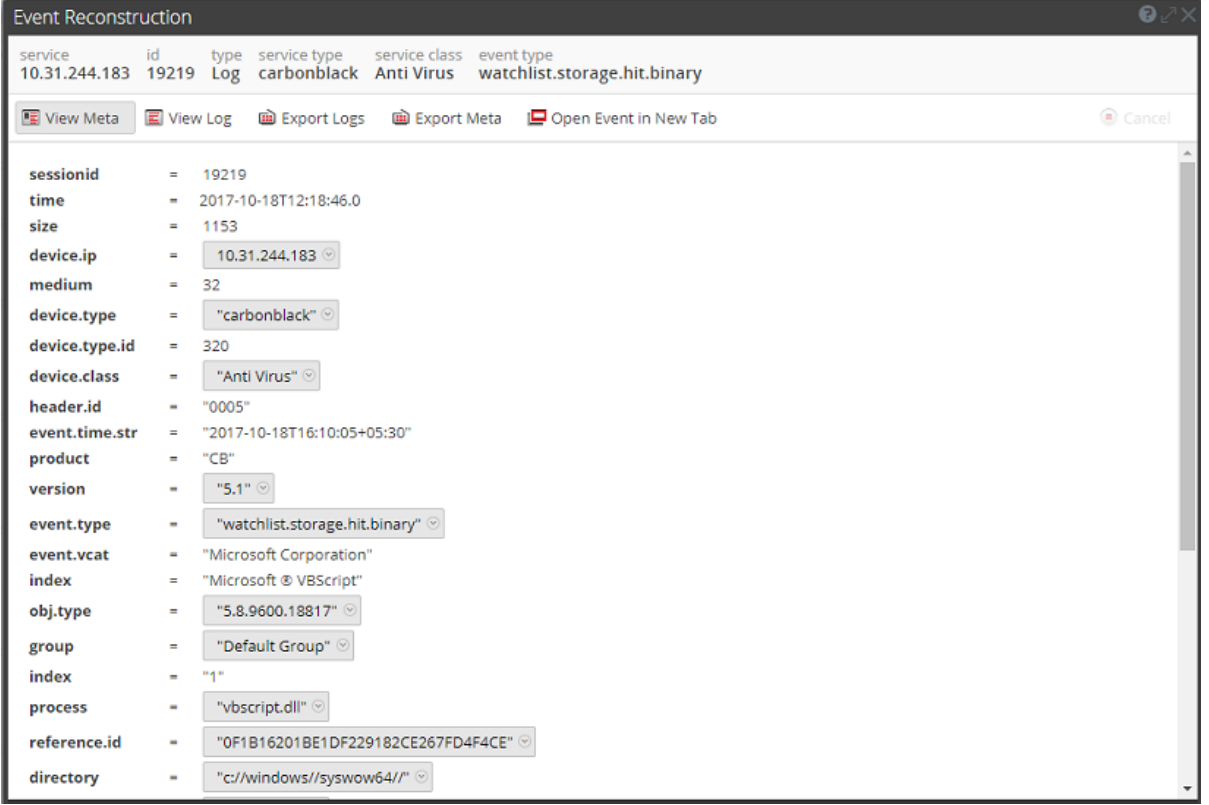

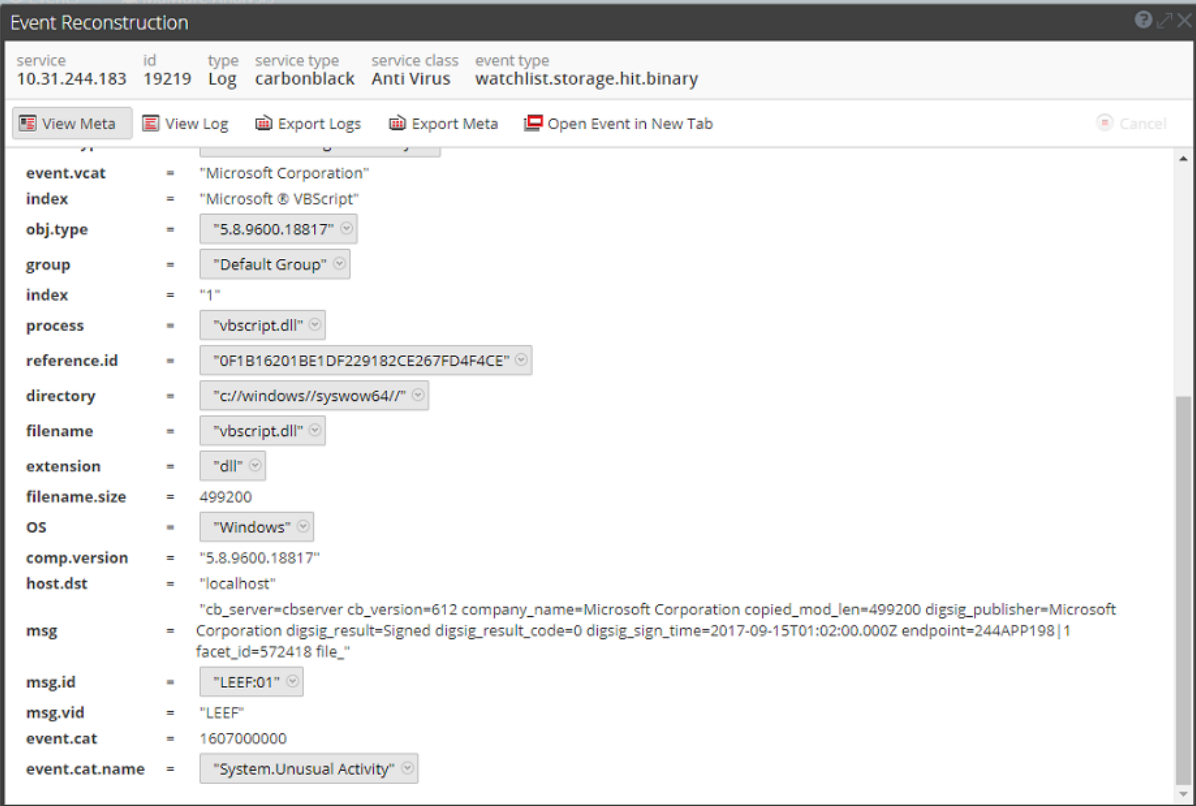

# <span id="page-10-0"></span>**RSA NetWitness Investigation to Cb Response UI**

Once RSA NetWitness has parsed the events, as described in the previous section, analysts can search into the Carbon Black UI. Analysts can pivot from meta information in RSA NetWitness to the Carbon Black search screen with filename, IP, or hostname data from a RSA NetWitness Investigation screen used as the starting drill-point into the Carbon Black dataset. This enables focused, time-based searches of the Carbon Black dataset instead of broad IP-only searches.

We use the context actions integration to configure RSA NetWitness-to-Carbon Black integration. Each of the integrations provide a different field or result in Carbon Black. For example, using the **Search Carbon Black - filename** action looks up the filename key in Carbon Black.

The following sections describe how to create context actions in RSA NetWitness Platform and then perform an external lookup using the following meta keys:

- Filename/Directory
- $\bullet$  IP Address
- <span id="page-10-1"></span>• Hostname

## **Add a Context Menu Action for Filename/Directory**

- 1. Log onto the RSA NetWitness Platform UI.
- 2. Go to **ADMIN > System > Context Menu Actions**.

The Context Menu Actions screen appears.

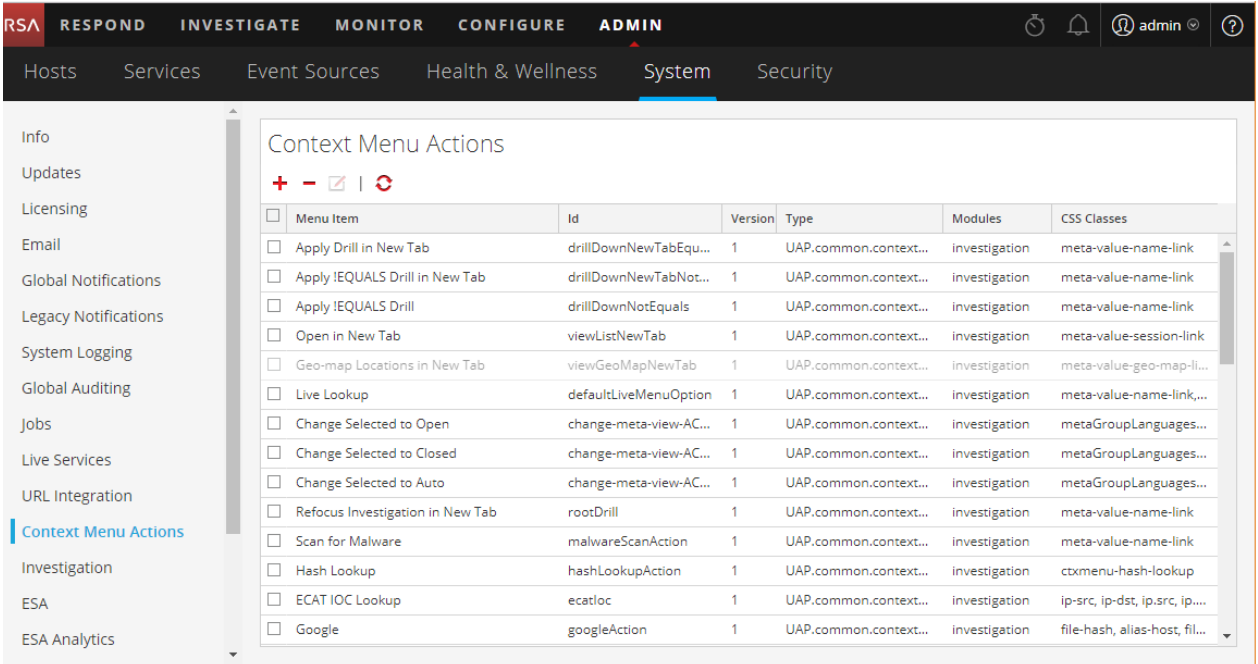

- 3. Add the Carbon Black Context Menu Action.
	- a. In the toolbar, click **+**.

{

The Context Menu Configuration dialog box appears.

b. Paste the following text into the Context Menu Configuration dialog box :

```
"displayName": "[Search Carbon Black - filename]",
"cssClasses": [
      "filename",
      "directory"
],
"description": "Carbon Black search filename",
"type": "UAP.common.contextmenu.actions.URLContextAction",
"version": "Custom",
"modules": [
      "investigation"
],
"local": "false",
"groupName": "externalLookupGroup",
"urlFormat": "https://<Cb Server IP>/#/search?q=path%3A{0}",
"disabled": "",
"id": "CarbonBlackSearchFilename",
"moduleClasses": [
      "UAP.investigation.navigate.view.NavigationPanel",
      "UAP.investigation.events.view.EventGrid"
],
```

```
"openInNewTab": "true",
"order":"16"
```
}

The screen should look similar to this (without the red box):

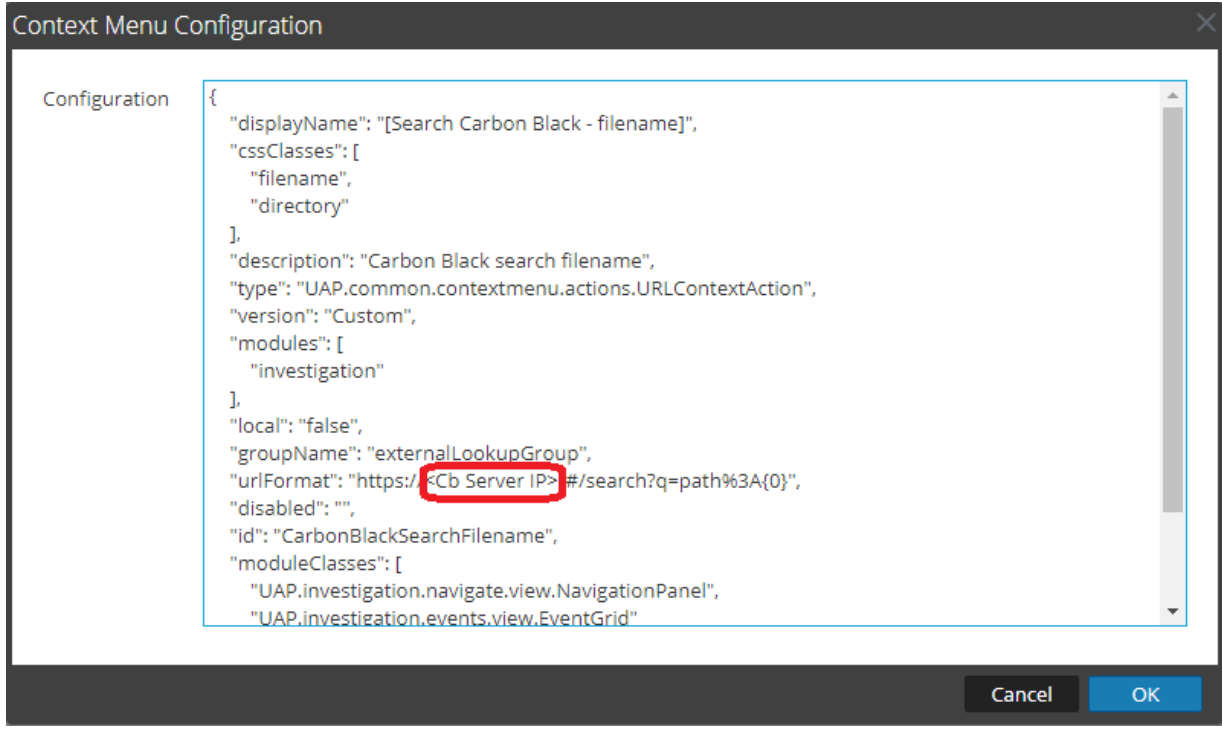

c. Edit the following line (shown outlined in red in the image above), replacing **<Cb Server IP>** with the IP address of your Carbon Black server:

"urlFormat": "https://<Cb Server IP>/#/search?q=path%3A{0}",

For example:

```
"urlFormat": "https://10.100.32.8/#/search?q=path%3A{0}",
```
**Note:** If you are not using SSL, change **https** to **http**.

d. Click OK.

The context menu action is added to the end of the list, as shown below (outlined in red):

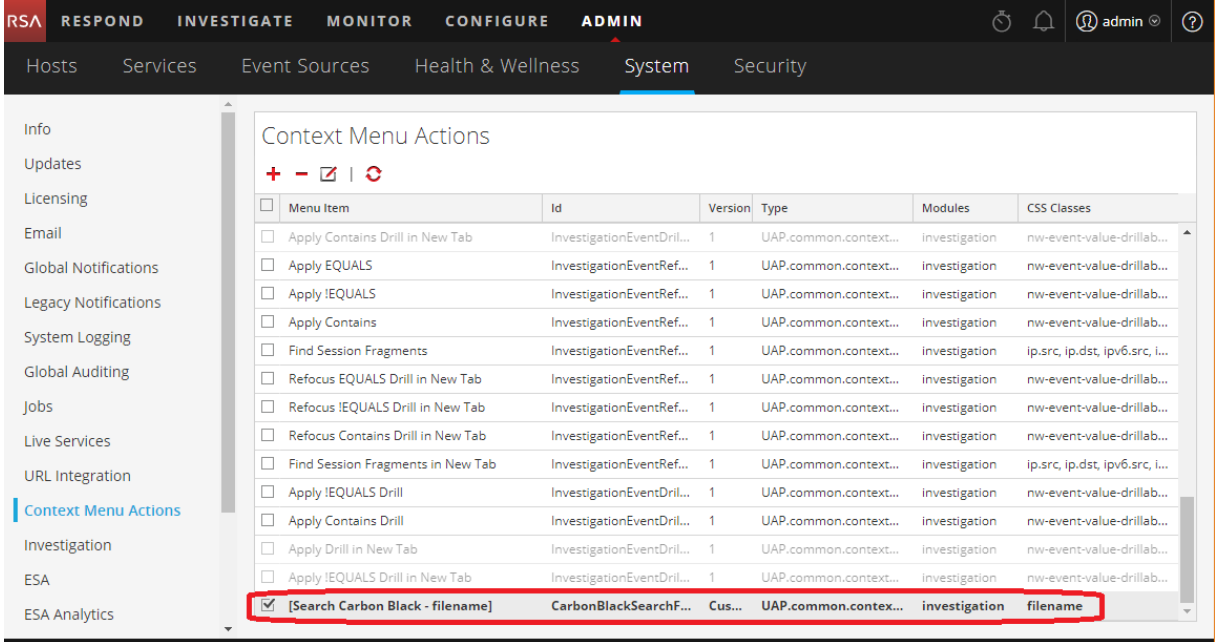

- 4. Refresh and navigate to the Investigation view.
- 5. Go to an event that has filename meta.
- 6. Right click on the filename, then choose **External Lookup > [Search Carbon Black - filename]** from the menu.

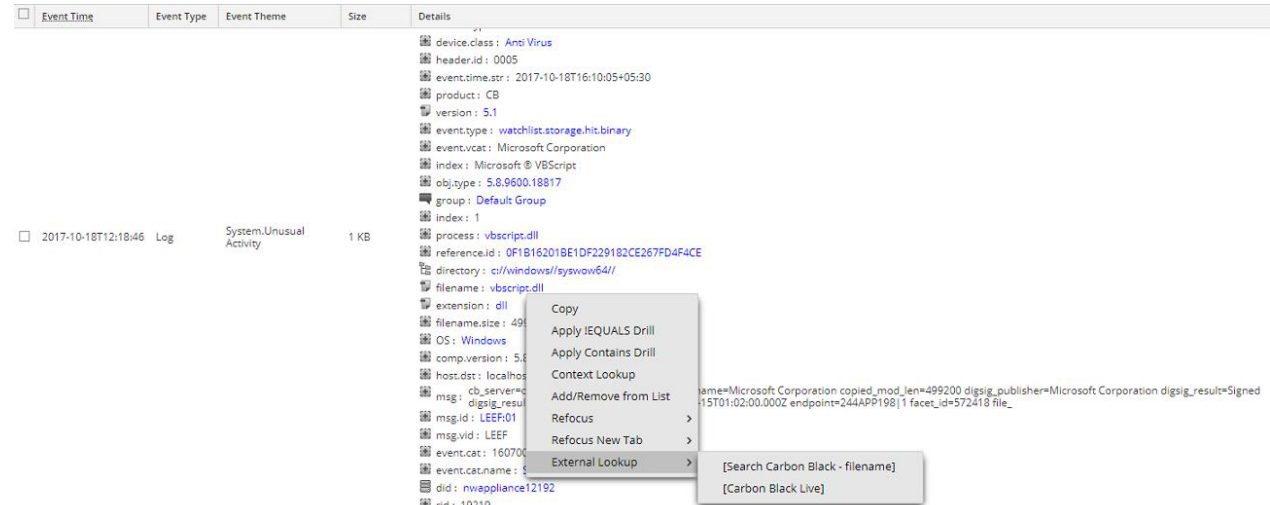

7. You are redirected to the Cb Response page.

**Note:** You may need to log onto the Carbon Black website.

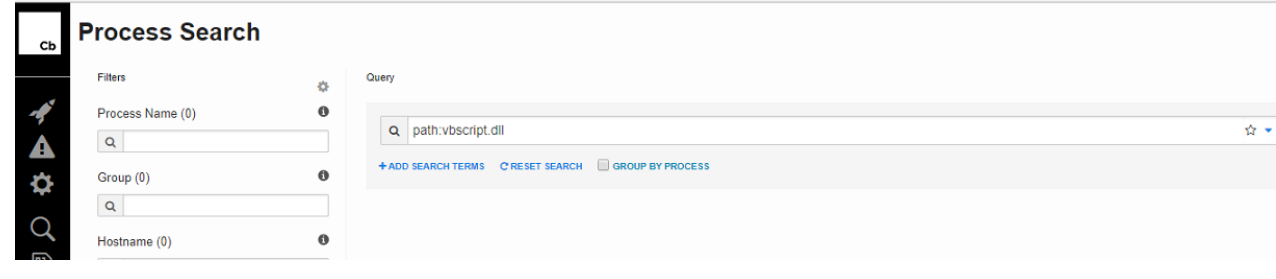

**Note:** You will need to repeat the procedure for the other available context menu actions (IP and hostname).

### <span id="page-14-0"></span>**Add a Context Menu Action for IP Addresses**

You should follow the basic procedure described in Add a Context Menu Action for [Filename/Directory](#page-10-1). The following actions are specific for adding the **device.ip** context menu action.

In step 3b, paste the following text into the Context Menu Configuration dialog box:

```
{
      "displayName": "[Search Carbon Black - filename]",
      "cssClasses": [
            "device.ip", "ip-dst",
            "ip.src", "ip.dst",
            "ipv6-src", "ipv6-dst",
            "ipv6.src", "ipv6.dst",
            "orig_ip",
     ],
     "description": "Carbon Black search IP",
      "type": "UAP.common.contextmenu.actions.URLContextAction",
      "version": "Custom",
     "modules": [
            "investigation"
      ],
     "local": "false",
     "groupName": "externalLookupGroup",
     "urlFormat": "https://<Cb Server IP>/#/search?q=ipaddr%3A{0}",
     "disabled": "",
      "id": "CarbonBlackSearchIP",
     "moduleClasses": [
            "UAP.investigation.navigate.view.NavigationPanel",
            "UAP.investigation.events.view.EventGrid"
     ],
      "openInNewTab": "true",
     "order":"16"
}
```
And just as you did in the previous procedure, replace *<Cb Server IP>* with the IP address of your Carbon Black server.

In the Investigation screen, navigate to an event that has device.ip meta, and right-click on the device.ip in the Details column. Then choose **External Lookup > [Search Carbon Black - IP]** from the menu:

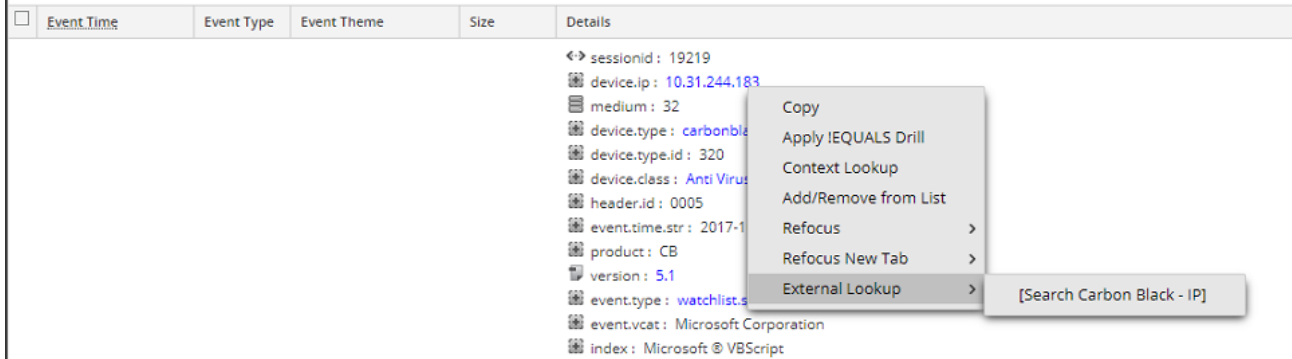

You are redirected to the Cb Response page:

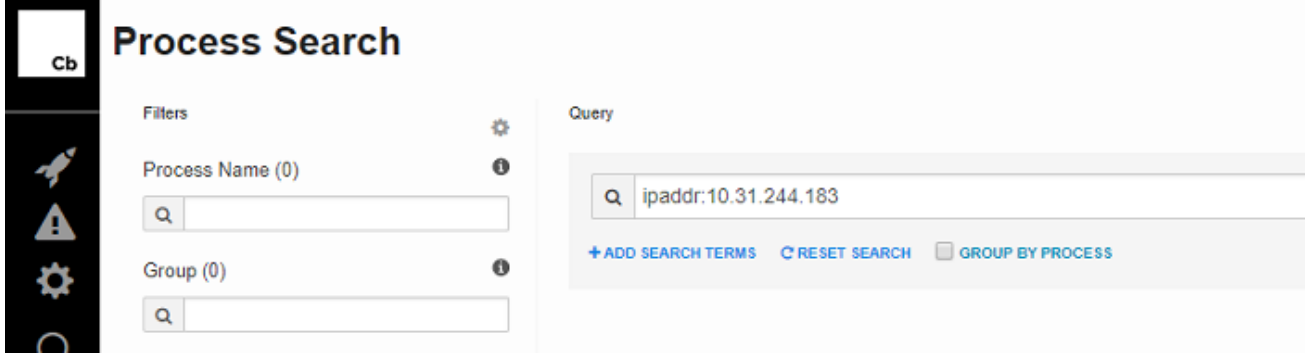

# <span id="page-15-0"></span>**Add a Context Menu Action for Hostname**

You should follow the basic procedure described in Add a Context Menu Action for [Filename/Directory](#page-10-1). The following actions are specific for adding the **Hostname** context menu action.

In step 3b, paste the following text into the Context Menu Configuration dialog box:

```
"displayName": "[Search Carbon Black - hostname]",
"cssClasses": [
      "alias-host",
      "alias.host",
      "host.src",
      "hostname",
],
"description": "Carbon Black search hostname",
"type": "UAP.common.contextmenu.actions.URLContextAction",
"version": "Custom",
"modules": [
```
{

```
   "investigation"
],
"local": "false",
"groupName": "externalLookupGroup",
"urlFormat": "https://<Cb Server IP>/#/search?q=hostname%3A{0}",
"disabled": "",
"id": "CarbonBlackSearchHostname",
"moduleClasses": [
      "UAP.investigation.navigate.view.NavigationPanel",
      "UAP.investigation.events.view.EventGrid"
],
"openInNewTab": "true",
"order":"16"
```
}

And just as you did in the previous procedure, replace *<Cb Server IP>* with the IP address of your Carbon Black server.

In the Investigation screen, navigate to an event that has hostname meta, and right-click on the value in the Details column. Then choose **External Lookup > [Search Carbon Black - hostname]** from the menu.

You are redirected to the Cb Response page.

# <span id="page-17-0"></span>**RSA NetWitness Investigation to Cb Live Response**

Instead of pivoting from RSA NetWitness Investigation into the Carbon Black Response UI, analysts can pivot from Investigation into the Cb Live Response view.

#### **To open the Cb Live Response window from the RSA NetWitness Investigator view:**

- 1. Log onto the RSA NetWitness Platform UI.
- 2. Go to **ADMIN > System > Context Menu Actions**.

The Context Menu Actions screen appears.

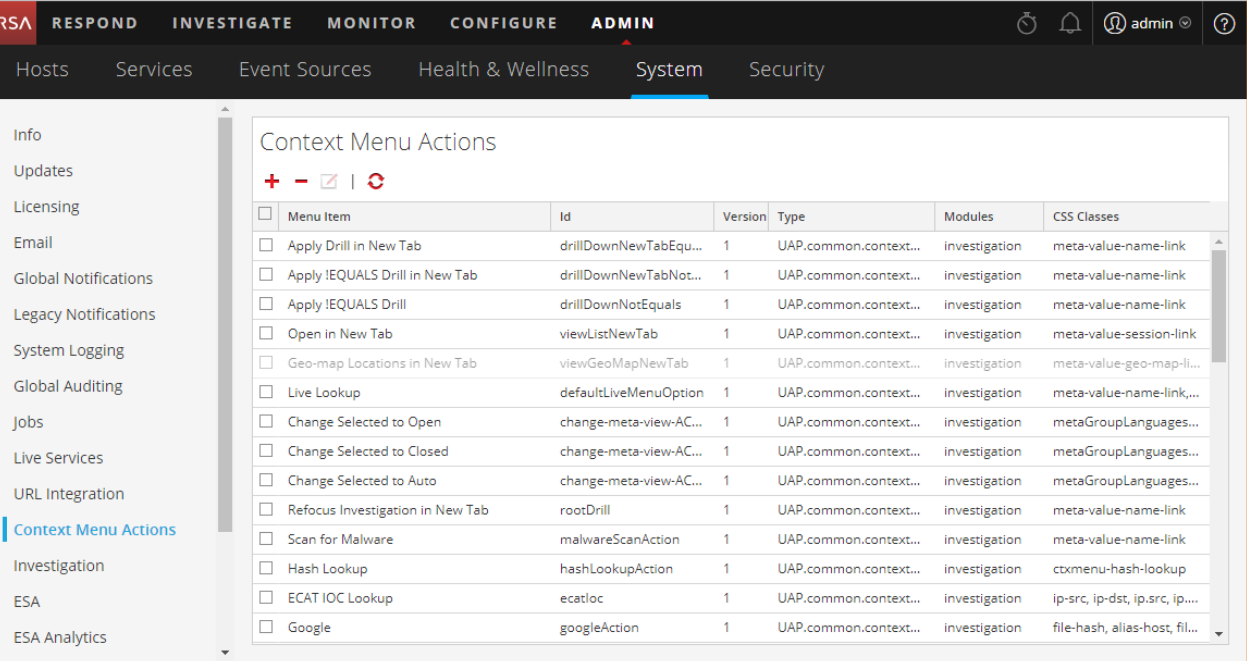

- 3. Add the Carbon Black Live Context Menu Action.
	- a. In the toolbar, click **+**.

The Context Menu Configuration dialog box appears.

b. Paste the following text into the Context Menu Configuration dialog box :

```
{
```

```
"displayName": "[Search Carbon Black Live]",
"cssClasses": [
      "alias-host",
      "alias.host",
      "device.ip",
      "ip-dst",
      "ip.src",
      "ip.dst",
```

```
   "ipv6-src",
      "ipv6-dst",
      "ipv6.src",
      "ipv6.dst",
      "orig_ip",
      "hostname",
      "host.src",
      "filename",
      "directory"
],
"description": "Carbon Black Live",
"type": "UAP.common.contextmenu.actions.URLContextAction",
"version": "Custom",
"modules": [
      "investigation"
],
"local": "false",
"groupName": "externalLookupGroup",
"urlFormat": "https://<Cb Server IP>/#/live",
"disabled": "",
"id": "CarbonBlackLive",
"moduleClasses": [
      "UAP.investigation.navigate.view.NavigationPanel",
      "UAP.investigation.events.view.EventGrid"
],
"openInNewTab": "true",
"order":"16"
```
#### }

The screen should look similar to this:

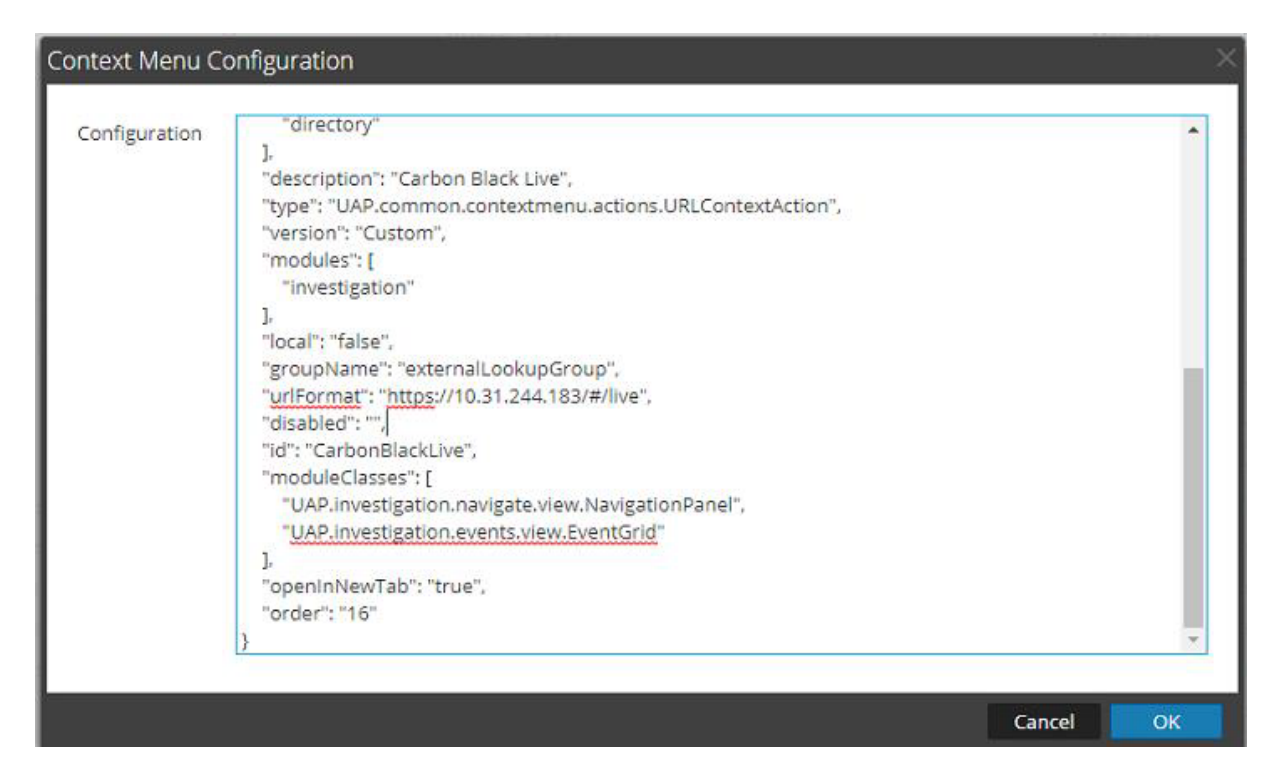

c. Replace **<Cb Server IP>** with the IP address of your Carbon Black server. for example, in the above image, the line is as follows:

"urlFormat": "https://10.31.244.183/#/live",

**Note:** If you are not using SSL, change **https** to **http**.

d. Click OK.

The context menu action is added to the end of the list.

- 4. Refresh and navigate to the Investigation view.
- 5. Go to an event that has any of the meta values listed in the context menu configuration code (for example **alias.host**, **device.ip**, **filename** and so on).
- 6. Right click on the filename, then choose **External Lookup > [Search Carbon Black Live]** from the menu.

![](_page_20_Picture_81.jpeg)

7. You are redirected to the Cb Live Response page.

![](_page_20_Figure_3.jpeg)

# <span id="page-21-0"></span>**RSA NetWitness Investigation to Cb Response**

# **Isolate Host**

Isolation of Host is a detailed step process in Cb Response. The best place to search for the same is on the 'Process Search' screen. Clicking on any process shown in the Search page of the Cb UI directs you to a detailed view page, where you can isolate the Host.

#### **To open the Isolate Host window from the RSA NetWitness Investigator view:**

- 1. Log onto the RSA NetWitness Platform UI.
- 2. Go to **ADMIN > System > Context Menu Actions**.

The Context Menu Actions screen appears.

![](_page_21_Picture_362.jpeg)

- 3. Add the Carbon Black Host Initiate Context Menu Action.
	- a. In the toolbar, click **+**.

{

The Context Menu Configuration dialog box appears.

b. Paste the following text into the Context Menu Configuration dialog box :

```
"displayName": "[Carbon Black Isolate Host - Initiate]",
"cssClasses": [
      "alias.host",
],
"description": "Carbon Black Isolate Host - Initiate",
"type": "UAP.common.contextmenu.actions.URLContextAction",
```

```
"version": "Custom",
"modules": [
      "investigation"
],
"local": "false",
"groupName": "externalLookupGroup",
"urlFormat": "https://<Cb Server IP>/#/search?q=hostname%3A{0}",
"disabled": "",
"id": "CarbonBlackInitiateIsolateHost",
"moduleClasses": [
      "UAP.investigation.navigate.view.NavigationPanel",
      "UAP.investigation.events.view.EventGrid"
],
"openInNewTab": "true",
"order":"16"
```
#### }

The screen should look similar to this:

![](_page_22_Picture_258.jpeg)

c. Replace **<Cb Server IP>** with the IP address of your Carbon Black server. for example, in the above image, the line is as follows:

"urlFormat": "https://10.31.244.183/#/search?q=hostname%3A{0",

**Note:** If you are not using SSL, change **https** to **http**.

d. Click OK.

The context menu action is added to the end of the list.

4. Refresh and navigate to the Investigation view.

- 5. Go to an event that has a hostname (alias.host) meta value.
- 6. Right click on the hostname, then choose **External Lookup > [Carbon Black Isolate Host - Initiate]** from the menu.
- 7. You are redirected to the Cb Response Process Search page for hostname.

**Note:** You may need to log onto the Carbon Black website.

8. Click **Search**.

![](_page_23_Picture_217.jpeg)

9. Click the process on which to perform your search.

You can Isolate the Host (from the **Actions** menu), or carry on with the analysis.

![](_page_23_Picture_218.jpeg)

# <span id="page-24-0"></span>**Cb Response File Delete**

You can use the Cb Live Response window to delete files through the command line interface. In the RSA NetWitness Investigation view, right click a filename meta value and click **External Lookup > [Carbon Black Live]** from the menu.

From here, you can run the commands necessary to delete a specified file. For details, see the Carbon Black documentation.

# <span id="page-25-0"></span>**Cb Response Interop Dashboard**

The data from Cb Response can be used to create a Dashboard in the RSA NetWitness UI for easy monitoring. Below is a screenshot showing the **Cb Response Interop Dashboard**.

![](_page_25_Figure_2.jpeg)

## <span id="page-25-1"></span>**Dashlets Contained in this Dashboard**

The **Cb Response Interop Dashboard** dashboard contains the following dashlets:

- <sup>l</sup> **Cb Response by Event Type** (event.type)
- <sup>l</sup> **Cb Response by details for Filename** (filename)
- <sup>l</sup> **Cb Response for Process** (process)
- <sup>l</sup> **Cb Response by Action** (action)
- <sup>l</sup> **Cb Response on Alert Type** (alert)
- <span id="page-25-2"></span><sup>l</sup> **Cb Response by Severity** (severity)

#### **Import the Charts**

1. Download the dashboard files and save them to your file system.

There is a ZIP archive and a configuration file:

- <sup>l</sup> **Cb Response Interop.zip**
- <sup>l</sup> **Cb+Response+Interop.cfg**
- 2. Log on to the RSA NetWitness UI and, go to **MONITOR > Reports**.
- 3. Select **Charts** from the Manage tab.

![](_page_26_Picture_190.jpeg)

4. From the **Groups** pane, click  $\mathbf{\mathcal{F}}^{\otimes}$  > **Import**.

The Import Chart dialog box displays.

5. Click Browse and navigate to the folder where you saved the **Cb Response Interop.zip** file.

![](_page_26_Picture_9.jpeg)

6. Select both the **Rule** and **Chart** fields.

![](_page_26_Picture_191.jpeg)

#### 7. Click **Import**.

The new charts appears in the list in the Charts pane.

![](_page_27_Picture_83.jpeg)

**Note:** The newly imported charts are disabled.

8. To enable the charts:

a. Select the Cb Response charts:

![](_page_28_Picture_98.jpeg)

b. Click the round, green icon  $($  $)$  to enable the charts.

The icon for each chart changes to green to indicate the charts are enabled.

![](_page_28_Picture_99.jpeg)

# <span id="page-29-0"></span>**Add the Dashboard**

- 1. Depending on your version:
	- <sup>l</sup> In RSA NetWitness 11.x, go to **MONITOR > Overview**
	- In RSA Security Analytics 10.x, from the Security Analytics menu, select **Dashboard**.
- 2. Click the Import Dashboard button  $(\triangle$ ) from the menu bar.

The Import Dashboard dialog box is displayed.

3. Click Browse and navigate to the folder where you saved the **Cb+Response+Interop.cfg** file.

![](_page_29_Picture_195.jpeg)

4. Click **Import**.

The dashboard appears in the UI.

# <span id="page-30-0"></span>**CbAPI Response Feeds**

RSA NetWitness can use the CbResponse 6.0 API (Python Version) to connect to the Carbon Black Feed system and extract the feed data from the same. After extracting the data for IPv4, MD5 and DNS, RSA NetWitness would utilize them by adding them as a feed into the RSA NetWitness system. This allows an analyst to use the Threat Intelligence Capabilities of Carbon Black with RSA NetWitness in one place, to help make a more informed security decision.

- I. [Prerequisites](#page-30-1)
- II. Configure RSA NetWitness for [CbAPI Response](#page-30-2)
- III. [Download](#page-31-0) and Install Feed Files
- IV. [Configure](#page-33-0) Cron Job for the Feed
- <span id="page-30-1"></span>V. Create the Recurring Feed in RSA [NetWitness](#page-33-1)

# **Prerequisites**

The following items are need before you can create CbAPI response feeds in RSA NetWitness.

<sup>l</sup> **Identification of a machine**

For creation of recurring feeds on RSA NetWitness, a URL is needed for the csv file from which the feeds should be created. Therefore, a machine with WebService running is essential. Also, the same machine should be reachable from the UI and be able to communicate with the Carbon Black device.

You can use the RSA NetWitness head unit for this purpose. If so, add the files into the /var/netwitness/srv/www folder, using an SSH tool (such as WinSCP).

<sup>l</sup> **A minimal version of Python**

<span id="page-30-2"></span>For the included script to work correctly, RSA recommends Python 3.3 or newer on the machine that is going to run the script.

# **Configure RSA NetWitness for CbAPI Response**

You need to set up Python so that the necessary version and packages exist on the RSA NetWitness Log Decoder.

- 1. SSH into the RSA NetWitness Log Decoder with Administrative Credentials.
- 2. Determine your version of Python by running the following command:

python --version

If the version is less than 2.7.6, you need to install Python 3.3.

- If you are running RSA NetWitness 11.0, check for Python 3.3.
- If you are running RSA Security Analytics 10.6.x, download and install Python 3.3.x.
- 3. Run the following command:

source /opt/rh/python33/enable

4. Run the following command:

pip3.3 install cbapi

**Note:** If **pip3.3** is not present, use Python **easy install** to install it, then rerun the above command.

5. Next, run:

cbapi-response configure

Follow the steps in the Carbon Black Rest API Quick Start guide (currently located here, but be aware the URL could change: [https://developer.carbonblack.com/guide/enterprise](https://developer.carbonblack.com/guide/enterprise-response/cbrestapiquickstart/)[response/cbrestapiquickstart/\)](https://developer.carbonblack.com/guide/enterprise-response/cbrestapiquickstart/).

- 6. Make sure the following packages exist:
	- <sup>l</sup> In /opt/rh/python33/root/usr/lib/python3.3/site-packages/, make sure **cbapi** exists
	- In /opt/rh/python33/root/usr/lib/python3.3/site-packages/cbapi/, make sure **response** exists.

# <span id="page-31-0"></span>**Download and Install Feed Files**

RSA provides the necessary files that you need for using the CbAPI Response feeds in RSA NetWitness.

#### **To download and install the feed files:**

- 1. Download **Carbon Black\_RSA NetWitness.zip** from RSA Link here: Carbon Black Cb [Response](https://community.rsa.com/docs/DOC-84687) RSA [NetWitness](https://community.rsa.com/docs/DOC-84687) Parser Source Package.
- 2. Unpack the Zip archive and make sure you see the following files:
	- CbFeeds.py
	- cbfeed.ini
- 3. SSH into the RSA NetWitness SA Head with Administrative Credentials.
- 4. Create a folder to hold the feed files by running the following command:

mkdir cbfeed

**Note:** The cbfeed directory is used by the CRON job. So, if you change the name, make sure to use the same path name when you create and configure the CRON job.

5. Copy the supplied files into the **/cbfeed** folder that you just created.

#### **To verify the feeds are installed and working correctly:**

1. Update the configuration file, **cbfeed.ini**, as described in the following table.

**Note:** The CbFeed.py script looks for the **cbfeed.ini** file first in the directory from where the script is being run. So, make sure the .ini file is in the same folder as the .py file.

![](_page_32_Picture_678.jpeg)

2. Test whether the feed works. Run the following commands:

![](_page_32_Picture_679.jpeg)

- 3. The program should execute without issues. Check the **/cbfeed** directory for the following new files:
	- cbfeeddns.csv
	- cbfeedmd5.csv
	- cbfeedipv4.csv

Additionally, if you set ARCHIVE to true, you should see a sub-folder named **archive**.

- 4. If the above files exist, check /var/netwitnesssrv/www/ for the following files:
	- cbfeeddns.csv
	- cbfeedmd5.csv
	- cbfeedipv4.csv
- 5. To check whether the webserver is working, perform the following steps:
	- a. Open a browser.
	- b. For the URL, enter **http://***<IP-of-the-webserver>***/cbfeeddns.csv**.

<span id="page-33-0"></span>The system should start downloading the .csv file.

# **Configure Cron Job for the Feed**

Set up a cron job to update the feeds information at specified time intervals. You can set the cron job to run at various frequency, such as hourly, every 4 hours, and so on. In the following procedure, we set the frequency so the feed is updated every 4 hours.

- 1. Open a terminal and SSH to the Log Decoder box using Administrative credentials.
- 2. Run the following command:

crontab -e

This opens crontab in a vim editor.

- 3. Press 'i' to enter edit mode, and navigate to the final line in the file.
- 4. Copy the following line into the editor:

```
* 0,4,8,12,16,20 * * * source /opt/rh/python33/enable && cd <directory-path>/cbfeed &&
python CbFeed.py > /tmp/feed.log 2>&1
```
Make sure to replace *<directory-path>* with the actual path to the cbfeed folder in your system.

5. Press the Escape key, then enter **:wq!** to save your work and close the vim editor.

The following message is displayed, indicating that the job is installing correctly:

crontab: installing new crontab

<span id="page-33-1"></span>The job will run every 4 hours, and the details are logged to **/tmp/feed.log**.

## **Create the Recurring Feed in RSA NetWitness**

- 1. Depending on your version:
	- <sup>l</sup> For NetWitness 11.x: In the **RSA NetWitness** menu, select **CONFIGURE > Custom Feeds**.
	- <sup>l</sup> For Security Analytics 10.x: In the **RSA Security Analytics** menu, select **Live > Feeds**.
- 2. In the toolbar, click  $\pm$ .

The Setup Feed dialog is displayed.

3. To select the feed type, click **Custom Feed** and **Next**.

The Configure a Custom Feed wizard is displayed, with the Define Feed form open.

- 4. Walk through the Custom Feed wizard.
	- a. In the Define Feed form, select the following values:
		- <sup>l</sup> For **Feed Type**, choose one of the following, based on your version:
			- In RSA Security Analytics 10.x, select Default
			- In RSA NetWitness 11.x, select CSV
		- <sup>l</sup> For **Feed task Type**, choose **Recurring**.

![](_page_34_Picture_372.jpeg)

- <sup>l</sup> Enter one of the feeds in the Name field, for example **CBFeedDNS** for the DNS feed.
- <sup>l</sup> For the URL, enter **http://***<IP-of-the-webserver>***/cbfeeddns.csv**, where *<IP-of-the-webserver>* is the IP address your webserver.

![](_page_34_Picture_373.jpeg)

- c. If the verification fails, you can try typing the URL directly into a browser, and see if that works.
- d. For **Recur Every**, select a number, for example 4. In the drop-down menu, select a time range, for

example **Hour(s)**, for a recurring feed that refreshes itself every 4 hours.

e. For the Date Range, the **Start Date** defaults to the current date and time. You can accept this value, or enter a future date. Leave the **End Date** empty if you do not want an end date.

![](_page_35_Picture_173.jpeg)

- f. Click **Next**.
- g. To identify services on which to deploy the feed, select one or more Decoders, and click **Next**.

![](_page_36_Picture_132.jpeg)

The Define Columns form is displayed.

- h. In this example, we are using the DNS feed, which is non IP.
	- <sup>l</sup> Select **Non IP** for the Index type, and select **1** for the index column.
	- **.** Select **domain** for the Callback Key.

![](_page_36_Picture_133.jpeg)

i. Add the keys and click **Next**.

#### Cb Response Interoperability

![](_page_37_Picture_54.jpeg)

j. Click **Finish**.

The Review form is displayed. Your form should look like this:

![](_page_38_Picture_128.jpeg)

- k. Review the feed information, and if correct, click **Finish**.
- 5. The page refreshes to show progress. When it is complete, you should see the following:

![](_page_38_Picture_129.jpeg)

Repeat this procedure for:

- <sup>l</sup> **cbfeedipv4.csv**: use **IP** for feed type, and
- <sup>l</sup> **cbfeedmd5.csv**: use **Non IP** for feed type.

# <span id="page-39-0"></span>**Appendix A: Codes Samples and Other Reference**

# **Items**

<span id="page-39-1"></span>This Appendix contains code samples, configuration file listings, and other reference material that is part of the RSA NetWitness-Carbon Black Integration.

# **Cb Config Section**

# Raw Sensor (endpoint) Events

This is a listing of the Cb Config section of the /etc/cb/integrations/eventforwarder/cb-event-forwarder.conf file.

```
# Includes:
# ingress.event.process
# ingress.event.procstart
# ingress.event.netconn
# ingress.event.procend
# ingress.event.childproc
# ingress.event.moduleload
# ingress.event.module
# ingress.event.filemod
# ingress.event.regmod
# ingress.event.tamper
# ingress.event.crossprocopen
# ingress.event.remotethread
# ingress.event.processblock
# ingress.event.emetmitigation
# ALL for all of the above
# 0 - to disable all raw sensor events.
events_raw_sensor=ALL
# Watchlist Hits
# Includes:
# watchlist.hit.process
# watchlist.hit.binary
# watchlist.storage.hit.process
# watchlist.storage.hit.binary
# Note: As of version 5.2, the routing keys are different in RabbitMQ
# if you want to only subscribe to watchlist.storage.hit.process (for example),
# your configuration should be
# events_watchlist=watchlist.*.storage.hit.process note the '*' after the '.'
# Internally all watchlists show up with their database ID
# ex: watchlist.12.storage.hit.process, you'll miss them without the '*'
# (asterisk)
events_watchlist=ALL
```

```
# Feed Hits
# Includes:
# feed.ingress.hit.process
# feed.ingress.hit.binary
# feed.ingress.hit.host
# feed.storage.hit.process
# feed.storage.hit.binary
# feed.query.hit.process
# feed.query.hit.binary
# ALL for all of the above
# 0 - to disable all raw sensor events
# Note: As of version 5.2, the routing keys are different in RabbitMQ
# if you want to only subscribe to feed.storage.hit.process (for example), your
# configuration should be
# events_feed=feed.*.storage.hit.process note the '*' after the '.'
# Internally all feeds show up with their database ID
# ex: feed.12.storage.hit.process, you'll miss them without the '*' (asterisk)
events_feed=ALL
# Alert Events
# Includes:
# alert.watchlist.hit.ingress.process
# alert.watchlist.hit.ingress.binary
# alert.watchlist.hit.ingress.host
# alert.watchlist.hit.query.process
# alert.watchlist.hit.query.binary
# ALL for all of the above
# 0 - to disable all raw sensor events
events_alert=ALL
# Binary Observed Events
# Includes:
# binaryinfo.observed
# binaryinfo.host.observed
# binaryinfo.group.observed
events_binary_observed=ALL
# Binary Upload Events
# Includes:
# binarystore.file.added
events_binary_upload=ALL
```
# <span id="page-40-0"></span>**Log Samples**

This section contains logging information for sample events.

```
2017-09-13T10:57:47+05:30 cbintegration /usr/share/cb/integrations/event-forwarder/cb-event-
forwarder[10940]: LEEF:1.0|CB|CB|5.1|binarystore.file.added|cb_server=cbserver compressed_
size=1128 file
```
path=/var/cb/data/modulestore/506/E6A/506E6A85E0CAED63C8D0B468C16D8C7A.zip md5=506E6A85E0CAED63C8D0B468C16D8C7A node\_id=0 size=2048 timestamp=1505280467.662 type=binarystore.file.added

2017-09-13T11:00:04+05:30 cbintegration /usr/share/cb/integrations/event-forwarder/cb-eventforwarder[10940]: LEEF:1.0|CB|CB|5.1|watchlist.storage.hit.binary|cb\_server=cbserver cb\_version=612 company name=Microsoft Corporation copied mod len=87040 digsig publisher=Microsoft Corporationdigsig result=Signed digsig result code=0 digsig sign time=2012-08-17T01:50:00.000Z endpoint=244APP198|1 event partition id=98640766238720 facet id=808456 file desc=Windows Driver Foundation - User-mode Driver Framework Platform Driver file\_version=6.2.9200.16384 (win8 rtm.120725-1247) group=Default Group host count=1 internal name=WUDFPf.sys is 64bit=true is executable image=true last seen=2017-09-13T05:24:01.164Z legal copyright=© Microsoft Corporation. All rights reserved. md5=AB886378EEB55C6C75B4F2D14B6C869F observed\_ filename=c:\\windows\\system32\\drivers\\wudfpf.sys orig\_mod\_len=87040 original\_ filename=WUDFPf.sys os\_type=Windows product\_name=Microsoft® Windows® Operating System product\_version=6.2.9200.16384 server\_added\_timestamp=2017-09-13T05:23:49.883Z server name=localhost timestamp=1505280604.644 type=watchlist.storage.hit.binary watchlist\_2=2017-09- 13T05:30:04.288954Z watchlist\_id=2 watchlist\_name=Newly Executed Applications

2017-09-13T11:00:05+05:30 cbintegration /usr/share/cb/integrations/event-forwarder/cb-eventforwarder[10940]: LEEF:1.0|CB|CB|5.1|alert.watchlist.hit.query.binary|alert\_severity=50.625 alert\_ type=watchlist.hit.query.binary cb\_server=cbserver computer\_name=244APP198 created\_time=2017-09-13T05:30:05.144281Z digsig\_result=Signed feed\_id=-1 feed\_name=My Watchlists feed\_rating=3.0 host count=1 hostname=244APP198 ioc confidence=0.5 ioc type=query md5=6BCC1D7D2FD2453957C5479A32364E52 observed\_filename= ["c:\\windows\\system32\\drivers\\ws2ifsl.sys"] observed\_filename\_total\_count=1 os\_type=Windows other hostnames=[] report\_score=75 sensor\_criticality=3.0 sensor\_id=1 status=Unresolved timestamp=1505280605.405 type=alert.watchlist.hit.query.binary unique\_id=21ea29f2-5921-41d2 be5d-5cc32c55a3c3 watchlist\_id=2 watchlist\_name=Newly Executed Applications

2017-09-21T13:50:05+05:30 cbintegration /usr/share/cb/integrations/event-forwarder/cb-eventforwarder[10940]: LEEF:1.0|CB|CB|5.1|alert.watchlist.hit.query.binary|alert\_severity=50.625 alert\_ type=watchlist.hit.query.binary cb\_server=cbserver computer\_name=244APP198 created\_time=2017-09-21T08:20:05.687704Z digsig\_result=Signed feed id=-1 feed\_name=My Watchlists feed\_rating=3.0 host count=1 hostname=244APP198 ioc\_confidence=0.5 ioc\_type=query md5=F96CF9925A0C5948AB9B100E43148FC7 observed\_filename= ["c:\\windows\\system32\\jscript9.dll"] observed\_filename\_total\_count=1 os\_type=Windows other\_ hostnames= $\Box$  report score=75 sensor criticality=3.0 sensor id=1 status=Unresolved timestamp=1505982005.78 type=alert.watchlist.hit.query.binary unique id=e06b678b-b824-428d-9559-5a7a73aa8b68 watchlist\_id=6 watchlist\_name=Newly Loaded Modules

2017-10-23T14:20:06+05:30 cbintegration /usr/share/cb/integrations/event-forwarder/cb-event-

forwarder[15552]: LEEF:1.0|CB|CB|5.1|alert.watchlist.hit.query.process|alert\_severity=50.625 alert\_ type=watchlist.hit.query.process cb\_server=cbserver childproc\_count=2 comms\_ip=10.31.244.198 computer\_name=244app198 created\_time=2017-10-23T08:50:06.344786Z crossproc\_count=2 feed id=-1 feed\_name=My Watchlists feed\_rating=3.0 filemod\_count=9 group=default group hostname=244app198 interface  $ip=10.31.244.198$  ioc attr={"highlights": ["c:\\\\windows\\\\system32\\\\PREPREPREnotepad.exePOSTPOSTPOST"]} ioc\_confidence=0.5 ioc\_ type=query md5=852D67A27E454BD389FA7F02A8CBE23F modload\_count=73 netconn\_count=0 os\_type=windows process\_guid=00000001-0000-0888-01d3-4bd996561462 process\_id=00000001- 0000-0888-01d3-4bd996561462 process\_name=powershell.exe process path=c:\\windows\\system32\\windowspowershell\\v1.0\\powershell.exe process\_unique\_ id=00000001-0000-0888-01d3-4bd996561462-015f4863c908 regmod\_count=1 report\_score=75 segment id=1 sensor criticality=3.0 sensor id=1 status=Unresolved timestamp=1508748606.459 type=alert.watchlist.hit.query.process unique\_id=655fab45-ab91-48b9-99c3-e30a0392959c username=ABHIDC\\Administrator watchlist\_id=9 watchlist\_name=Test

# <span id="page-42-0"></span>**List of Files Delivered in the ZIP Archive**

The **Cb Response Interop.zip** archive contains the following:

- $\blacksquare$  Charts
	- Cb Response for Action
	- Cb Response for Alert Type
	- Cb Response for Event Type
	- Cb Response for Filename
	- Cb Response for Process
	- Cb Response for Severity
- $\bullet$  Rules
	- Cb Response Filename
	- Cb Response for Action
	- Cb Response for Alert Type
	- Cb Response for Event Type
	- Cb Response for Process
	- Cb Response for Severity

The **Cb+Response+Interop.cfg** contains the information you need to import the Cb Response Interop Dashboard.

Samples screens:

• Sample screen for building one of the rules:

![](_page_43_Picture_115.jpeg)

<sup>l</sup> Sample screen for testing one of the rules:

![](_page_43_Figure_4.jpeg)

<sup>l</sup> Sample screen for building one of the charts:

![](_page_44_Picture_48.jpeg)

• Sample screen for testing a chart:

![](_page_44_Picture_49.jpeg)

# <span id="page-45-0"></span>**Appendix B: Manually Create Rules, Charts and Dashboard**

These are the steps to manually create the dashboard, and the rules and charts it uses:

- 1. Create the Rules Group
- 2. Build and test Rules and Charts. Repeat these steps for each of the 6 rules and charts.
- 3. Create the Charts Group
- 4. Create Dashboard with Dashlets

**Note:** Remember, you can import the **Cb Response Interop.zip** archive to automatically import the rules and charts. And you can use the **Cb+Response+Interop.cfg** file to automatically add the corresponding dashboard.

## <span id="page-45-1"></span>**Create Rules Group**

#### **To create the rules group:**

- 1. From RSA NetWitness UI, go to **MONITOR > Reports**.
- 2. In the **Manage** tab, click **Rules**.
- 3. In the Groups pane, click  $\blacksquare$ .

![](_page_45_Picture_12.jpeg)

4. Enter **Cb Response Interop** for the new group name.

The new group is listed in the Groups pane:

![](_page_46_Picture_391.jpeg)

<span id="page-46-0"></span>Proceed to the next section to add rules and charts.

## **Build and test a Rule and Chart**

This procedure uses the **Cb Response for Event Type** as an example. You will repeat this procedure for each of the other Cb Response rules.

#### **To create the Cb Response for Event Type rule and chart:**

- 1. Go to **MONITOR > Reports**, then in the **Manage** tab, make sure the **Rules** tab is selected.
- 2. In the Groups pane, select the **Cb Response Interop** group.
- 3. In the Rules tab, click  $\mathbf{\dot{+}} \otimes$  > **NetWitness Suite DB** from the Rules toolbar.

A new Build Rule tab is displayed.

4. From the Build new Rule tab, fill in the following information:

![](_page_46_Picture_392.jpeg)

![](_page_47_Picture_261.jpeg)

5. In the Meta pane, in the top field, select a concentrator.

![](_page_47_Picture_262.jpeg)

- 6. Click **Save**.
- 7. Click Test Rule.

![](_page_47_Picture_263.jpeg)

- 8. In the Test Rule dialog box, select the **Format**, **Time Range** the **Use relative time calculation** box.
- 9. Click Run Test.

This is an example test run:

![](_page_48_Figure_1.jpeg)

- 10. Click **Close** to close the Test Rule dialog box.
- 11. Click **Use**.

![](_page_48_Figure_4.jpeg)

The Use Rule dialog box is displayed.

12. In the Use Rule dialog box, click **Chart**.

![](_page_48_Figure_7.jpeg)

13. Click **Select**.

A new Build Chart dialog box is displayed.

14. From the Build new Chart tab, fill in the following information:

![](_page_49_Picture_266.jpeg)

The screen should look similar to the following:

![](_page_49_Picture_267.jpeg)

- 15. Click **Save**.
- 16. Click **Test Chart**.
- 17. In the Test Chart dialog box, select the following:
	- Select a date range
	- <sup>l</sup> Select the **Series**
	- <sup>l</sup> Select a **Chart Type**
- 18. Click Run Test.

This is an example test run:

![](_page_50_Figure_1.jpeg)

<span id="page-50-0"></span>19. Click **Close** to close the Test Chart tab.

## **Build and test the Other Rules and Charts**

In the previous section, previous section, [Build](#page-46-0) and test a Rule and Chart, we walked through the steps to build the **Cb Response for Event Type** chart and rule. The procedure to create the remaining rules and charts is the same as shown in that section. The only differences are in step 4, where you enter the details for the rule, and step 14, where you enter the details for the corresponding chart.

Repeat the previous procedure for each of the remaining rules and charts:

- Cb Response for Action
- Cb Response for Alert Type
- Cb Response for Filename
- Cb Response for Process
- <span id="page-50-1"></span>• Cb Response for Severity

#### **Cb Response for Action**

![](_page_50_Picture_422.jpeg)

![](_page_51_Picture_335.jpeg)

In the Build Chart tab, enter the following information.

![](_page_51_Picture_336.jpeg)

#### <span id="page-51-0"></span>**Cb Response for Alert Type**

![](_page_52_Picture_361.jpeg)

![](_page_52_Picture_362.jpeg)

#### <span id="page-53-0"></span>**Cb Response for Filename**

![](_page_53_Picture_375.jpeg)

In the Build Rule tab, enter the following information.

![](_page_53_Picture_376.jpeg)

![](_page_54_Picture_324.jpeg)

#### <span id="page-54-0"></span>**Cb Response for Process**

In the Build Rule tab, enter the following information.

![](_page_54_Picture_325.jpeg)

![](_page_54_Picture_326.jpeg)

![](_page_55_Picture_362.jpeg)

# <span id="page-55-0"></span>**Cb Response for Severity**

In the Build Rule tab, enter the following information.

![](_page_55_Picture_363.jpeg)

![](_page_56_Picture_359.jpeg)

# <span id="page-56-0"></span>**Create Charts Group**

#### **To create the charts group:**

- 1. From RSA NetWitness UI, go to **MONITOR > Reports**.
- 2. In the **Manage** tab, click **Charts**.
- 3. In the Groups pane, click  $\blacksquare$
- 4. Enter **Cb Response Interop** for the new group name.

The new group is listed in the Groups pane.

- 5. Select **All** in the Groups pane.
- 6. Select one of the Cb Response charts, and drag-and-drop into the **Cb Response Interop** charts group:

![](_page_56_Picture_360.jpeg)

7. Repeat step 6 for all of the Cb Response Interop charts, until the screen looks similar to the

following:

![](_page_57_Picture_200.jpeg)

## <span id="page-57-0"></span>**Create Dashboard with Dashlets**

#### **To create the dashboard and dashlets:**

- 1. From RSA NetWitness UI, go to **MONITOR > Overview**.
- 2. In the Dashboard toolbar, click  $\blacksquare$ .
- 3. In the Create a Dashboard dialog box, enter **Cb Response Interop**.
- 4. In the Add Row dialog box, select 3 columns.

![](_page_57_Picture_9.jpeg)

5. Repeat this step, adding another 3-column row.

Your screen should now have 6 empty cells for the dashlets:

![](_page_58_Picture_164.jpeg)

- 6. Perform the following steps to add the first dashlet:
	- a. Click inside the top left cell, and in the **Add a Dashlet** dialog box, select **Reports Realtime Charts**.

![](_page_58_Picture_165.jpeg)

- b. For the **Chart** field, click the **Browse** button to open the Select Chart dialog box.
- c. Select the Cb Response Interop group in the Groups pane, and choose the **Cb Response**

#### **for Event Type** chart.

![](_page_59_Picture_167.jpeg)

d. Click Select.

You are returned to the **Add a Dashlet** dialog box.

- e. Fill in the following values:
	- <sup>l</sup> For **Series**, choose **Chart with Totals**.
	- <sup>l</sup> For **Chart Type**, select **Pie**.
	- <sup>l</sup> Select **Past Hours** and **Refresh Interval** as deemed fit.
- f. Click **Add**.

The dashlet is added to the dashboard.

![](_page_60_Picture_1.jpeg)

Repeat steps 6.a – 6.f to create the 5 remaining dashlets, add the values as described below.

#### **Add the filename dashlet:**

- <sup>l</sup> In the **Add a Dashlet** dialog box, select **Reports Realtime Charts**.
- <sup>l</sup> Select the Select the **Cb Response for Filename** chart.
- <sup>l</sup> Fill in the following values in the **Add a Dashlet** dialog box:
	- <sup>l</sup> For **Series**, choose **Chart with Totals**.
	- <sup>l</sup> For **Chart Type**, select **Column**.
	- <sup>l</sup> Select **Past Hours** and **Refresh Interval** as deemed fit.

#### **Add the process dashlet:**

- <sup>l</sup> In the **Add a Dashlet** dialog box, select **Reports Realtime Charts**.
- <sup>l</sup> Select the Select the **Cb Response for Process** chart.
- <sup>l</sup> Fill in the following values in the **Add a Dashlet** dialog box:
	- <sup>l</sup> For **Series**, choose **Chart with Totals**.
	- <sup>l</sup> For **Chart Type**, select **Column**.
	- <sup>l</sup> Select **Past Hours** and **Refresh Interval** as deemed fit.

#### **Add the action dashlet:**

- <sup>l</sup> In the **Add a Dashlet** dialog box, select **Reports Realtime Charts**.
- <sup>l</sup> Select the Select the **Cb Response for Action** chart.
- <sup>l</sup> Fill in the following values in the **Add a Dashlet** dialog box:
	- <sup>l</sup> For **Series**, choose **Chart Values over Time**.
	- For **Top**, enter 10.
	- <sup>l</sup> For **Chart Type**, select **Line**.
	- **.** Select Past Hours and Refresh Interval as deemed fit.

At this point, the left portion of the dashboard should look similar to the following:

![](_page_61_Picture_10.jpeg)

#### **Add the alert dashlet:**

- <sup>l</sup> In the **Add a Dashlet** dialog box, select **Reports Realtime Charts**.
- <sup>l</sup> Select the Select the **Cb Response for Alert Type** chart.
- <sup>l</sup> Fill in the following values in the **Add a Dashlet** dialog box:
- <sup>l</sup> For **Series**, choose **Chart with Totals**.
- <sup>l</sup> For **Chart Type**, select **Pie**.
- <sup>l</sup> Select **Past Hours** and **Refresh Interval** as deemed fit.

#### **Add the severity dashlet:**

- <sup>l</sup> In the **Add a Dashlet** dialog box, select **Reports Realtime Charts**.
- <sup>l</sup> Select the Select the **Cb Response for Severity** chart.
- <sup>l</sup> Fill in the following values in the **Add a Dashlet** dialog box:
	- <sup>l</sup> For **Series**, choose **Chart Values over Time**.
	- For **Top**, enter 10.
	- <sup>l</sup> For **Chart Type**, select **Line**.
	- <sup>l</sup> Select **Past Hours** and **Refresh Interval** as deemed fit.